# **Anmeldung zum Lehrgang Was ist zu tun?**

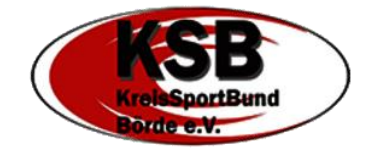

Seit 01.01.2024 nutzt der Landessportbund Sachsen-Anhalt ein neues Mitglieder-, Lizenz- und Lehrgangsverwaltungsprogramm. Das neue Tool "LSB4Sports" löste somit das "IVY" ab.

Eine der neuen Funktionen ist, dass jede Übungsleiterin und jeder Übungsleiter einen eigenen Account bei LSB4Sports bekommt und dort die persönlichen Daten, Lehrgangsanmeldungen und Personendokumente eigenständig verwalten kann. Auch Lizenzverlängerungsanträge können nun direkt über das System gestellt werden (dazu erfolgen gesonderte Informationen).

Es gibt verschiedene Wege, euch für einen Lehrgang über LSB4Sports anzumelden. Wie ihr euch für Lehrgänge des Kreissportbundes Börde, des Landessportbundes Sachsen-Anhalt, oder anderer Kreis- und Stadtsportbünde anmelden könnt, erfahrt ihr hier.

## **SCHRITT 1 – LEHRGANG SUCHEN, FINDEN UND AUSWÄHLEN**

## **1.1 Anmeldung über Direkt-Link**

Veranstaltungsankündigungen auf der Website des KSB (in den News oder im Bereich Bildung) oder die Vereinsinfo-Mails der Geschäftsstelle enthalten in der Regel einen Link zur Anmeldung. Folgt ihr dem Link, öffnet sich eine Website mit den Lehrgangsinfos und zwei Schaltflächen zur Anmeldung.

Auf eine der Schaltflächen klicken (linke Maustaste) und es geht weiter bei -> SCHRITT 2

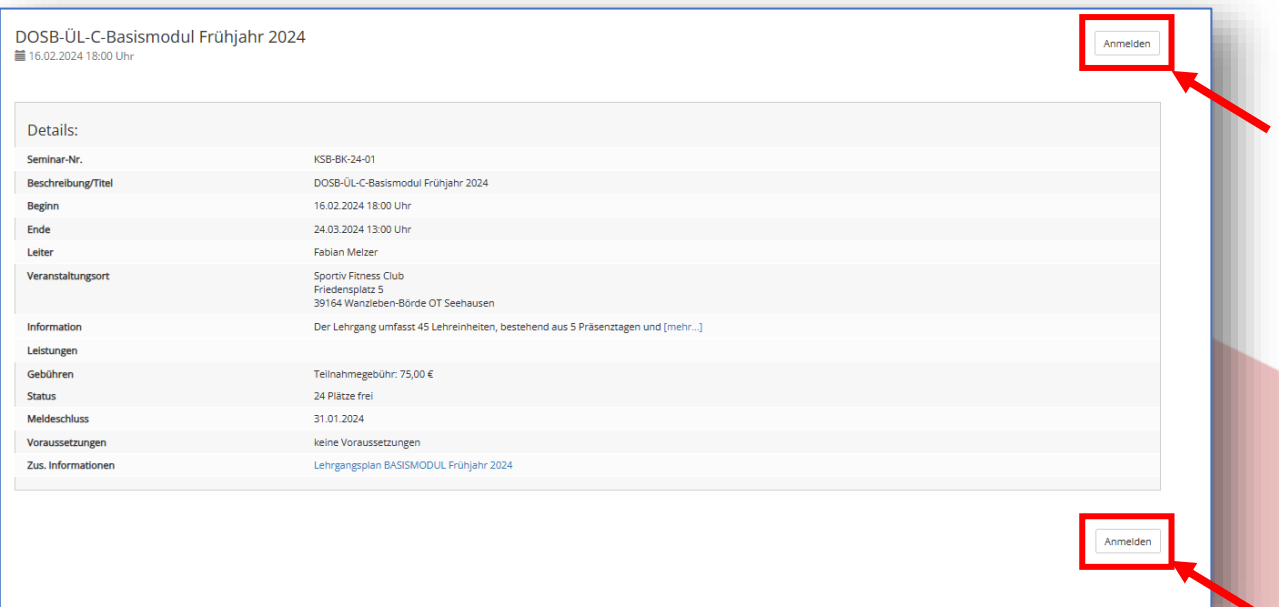

## **1.2 Anmeldung über das LSB Bildungsportal**

Alle Aus- und Fortbildungsangebote des LSB und der Stadt- und Kreissportbünde findet ihr im Bildungsportal des Landessportbundes Sachsen-Anhalt. Der Link dahin befindet sich rechts in der Menüleiste der LSB-Website.

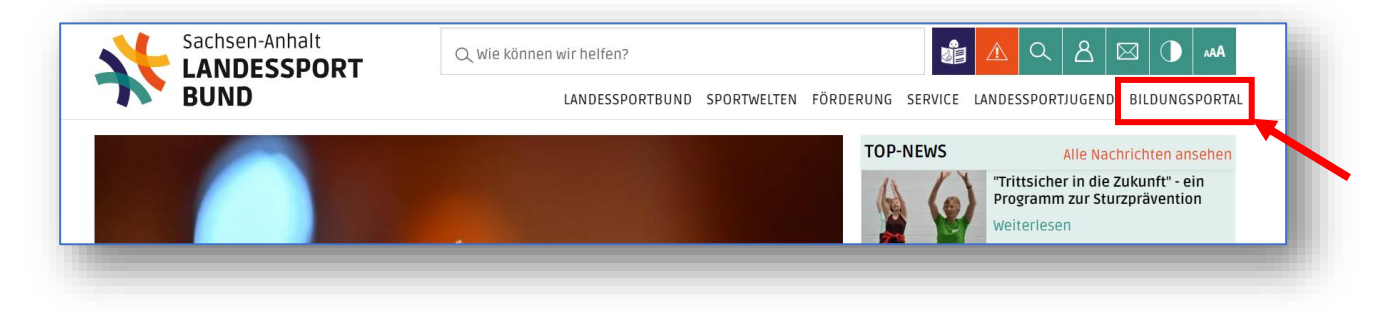

Ihr könnt auch direkt die Seite des Bildungsportales aufrufen unter: [www.lsb-sachsen-anhalt.de/bildungsportal](http://www.lsb-sachsen-anhalt.de/bildungsportal)

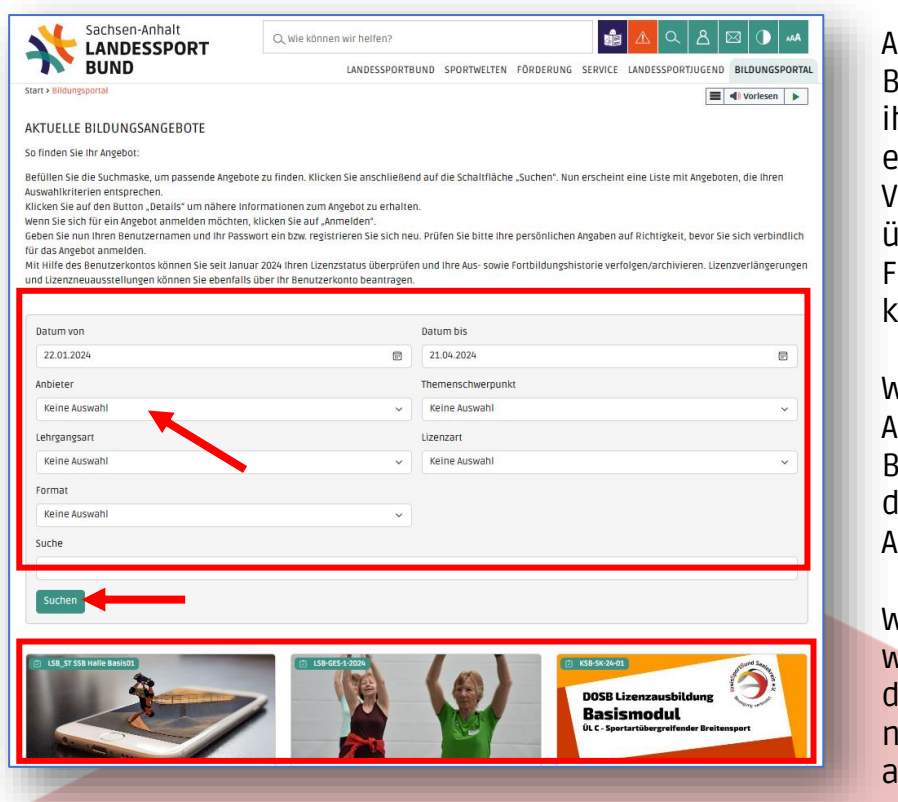

Auf der Seite des ildungsportales habt hr dann die Möglichkeit, ure

Veranstaltungssuche über verschiedene Filterkriterien zu konkretisierten.

Wir empfehlen bei Anbieter den "KSB Börde" auszuwählen, ann habt ihr unsere Angebote direkt im Blick.

Wenn ihr nach unten eiter scrollt, seht ihr ie nächsten Lehrgänge nach Datum aufsteigend.

Auch die Ergebnisse eurer Suche (nach Klick auf den "Suchen"-Button) werden euch ebenfalls hier unter den Suchfilter-Einstellungen angezeigt.

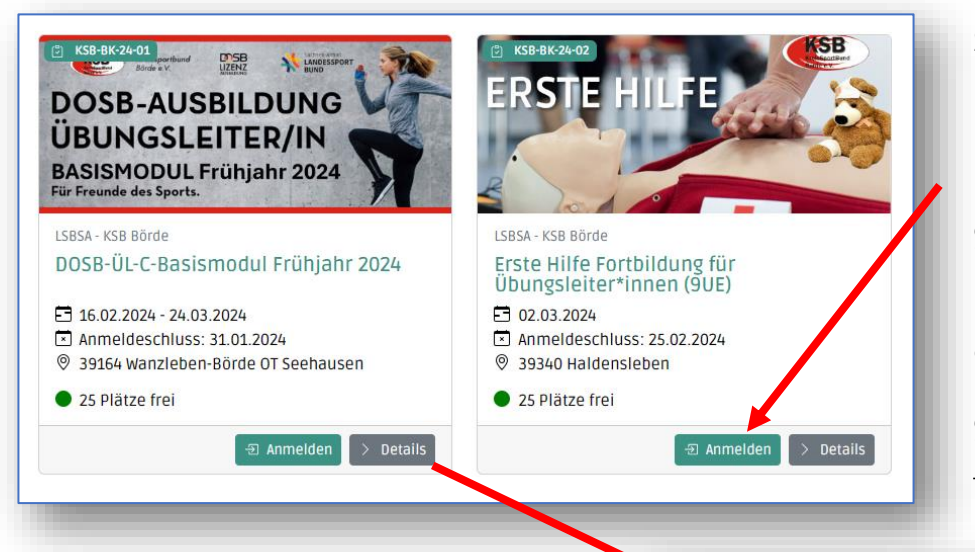

Stellt ihr beim Blick auf die dargestellten Details fest, dass dies genau euer Kurs ist, dann könnt ihr direkt auf "Anmelden" klicken und es geht weiter bei <u>-> SCHRITT 2</u>.

Wenn ihr alle Infos zum Angebot sehen wollt, dann klickt einfach auf "Details".

Es öffnet sich dann eine Ansicht, in der ihr alle hinterlegten Informationen anschauen könnt.

Sollte euch das Angebot nicht zusagen, dann einfach oben rechts auf das "X" oder unten rechts auf "Schließen" klicken.

Passen alle Rahmenbedingungen, dann klickt auf "Anmelden" und es geht weiter bei -> SCHRITT 2.

#### **SCHRITT 2 – DIE ANMELDUNG**

Nachdem ihr im Schritt 1 auf "Anmelden" geklickt habt, öffnet sich die Log-In-Seite von LSB4Sports.

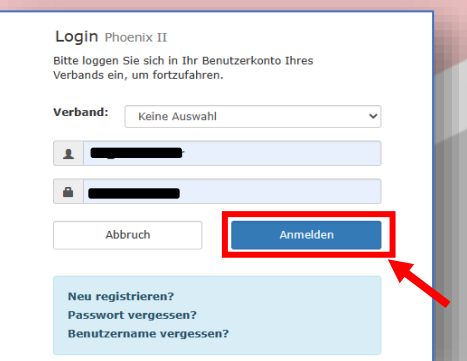

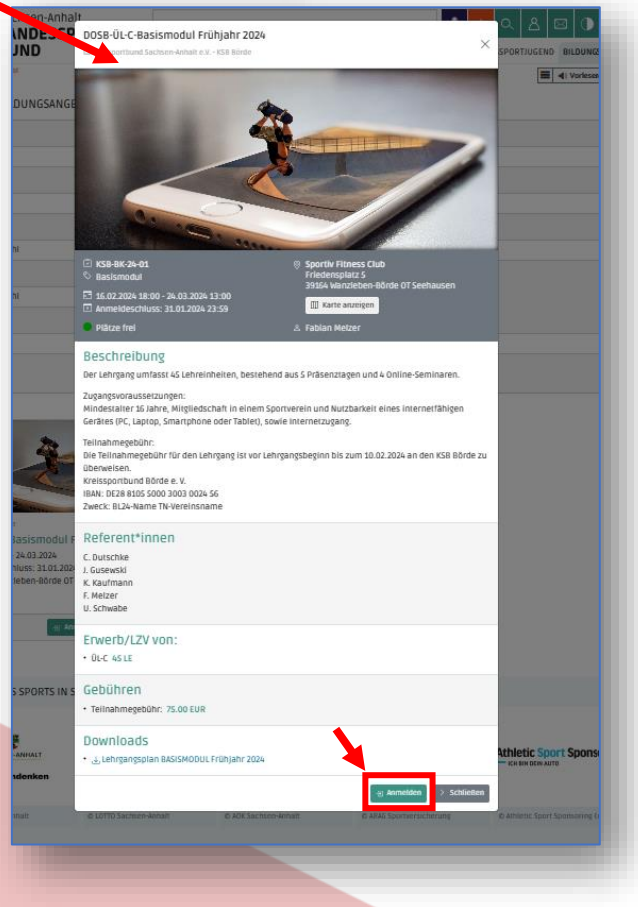

#### **2.1 Anmeldung als registrierter LSB4Sports-Nutzer**

Falls ihr bereits bei LSB4Sports registriert seid und über einen Account verfügt, gebt euren Nutzernamen und das Passwort ein und klickt auf "Anmelden". - > weiter bei SCHRITT 3

# **2.2 Anmeldung inkl. Registrierung**

Alle, die noch nicht über einen LSB4Sports-Account verfügen, müssen sich nun im System registrieren.

Es öffnet sich eine Seite, auf der einige Daten abgefragt werden. Anhand dieser Daten erfolgt auch ein Abgleich mit den LSB-Stammdaten. Falls euer Verein euch also schon ins System eingepflegt hat wird keine Doublette erzeugt.

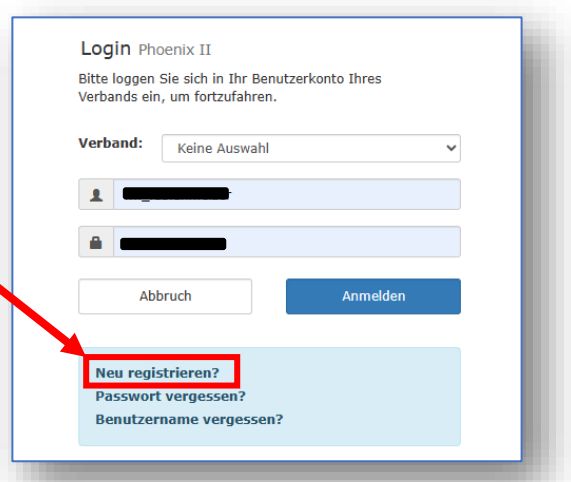

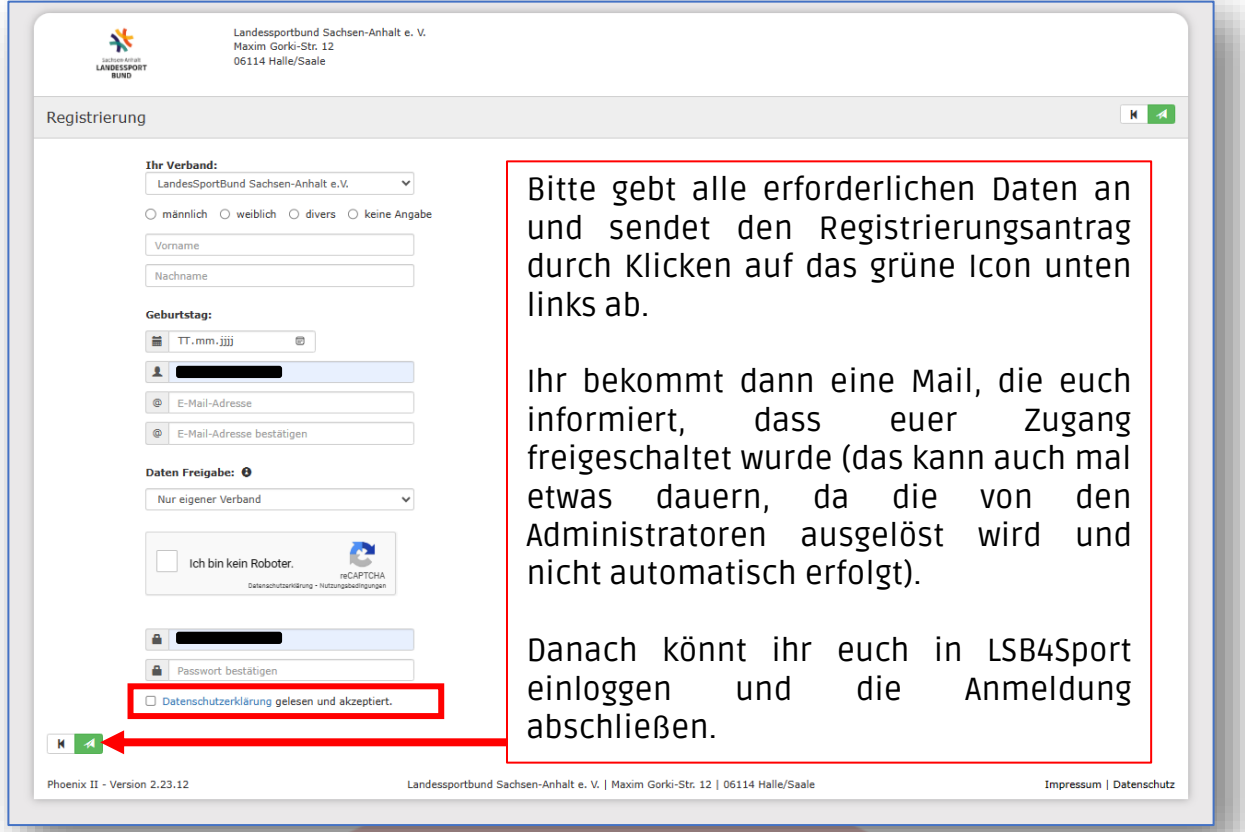

### **Achtung**

Leider ist uns zum Zeitpunkt der Erstellung dieser Anleitung nicht bewusst, ob das System speichert, für welchen Lehrgang ihr euch entschieden hattet.

Es kann also sein, dass Schritt 1 wiederholt werden muss und ihr euch dann, wie in Schritt 2.1 beschrieben anmeldet.

-> weiter bei SCHRITT 3

# **SCHRITT 3 – ÜBERPRÜFEN UND ABSCHICKEN DER ANMELDUNG**

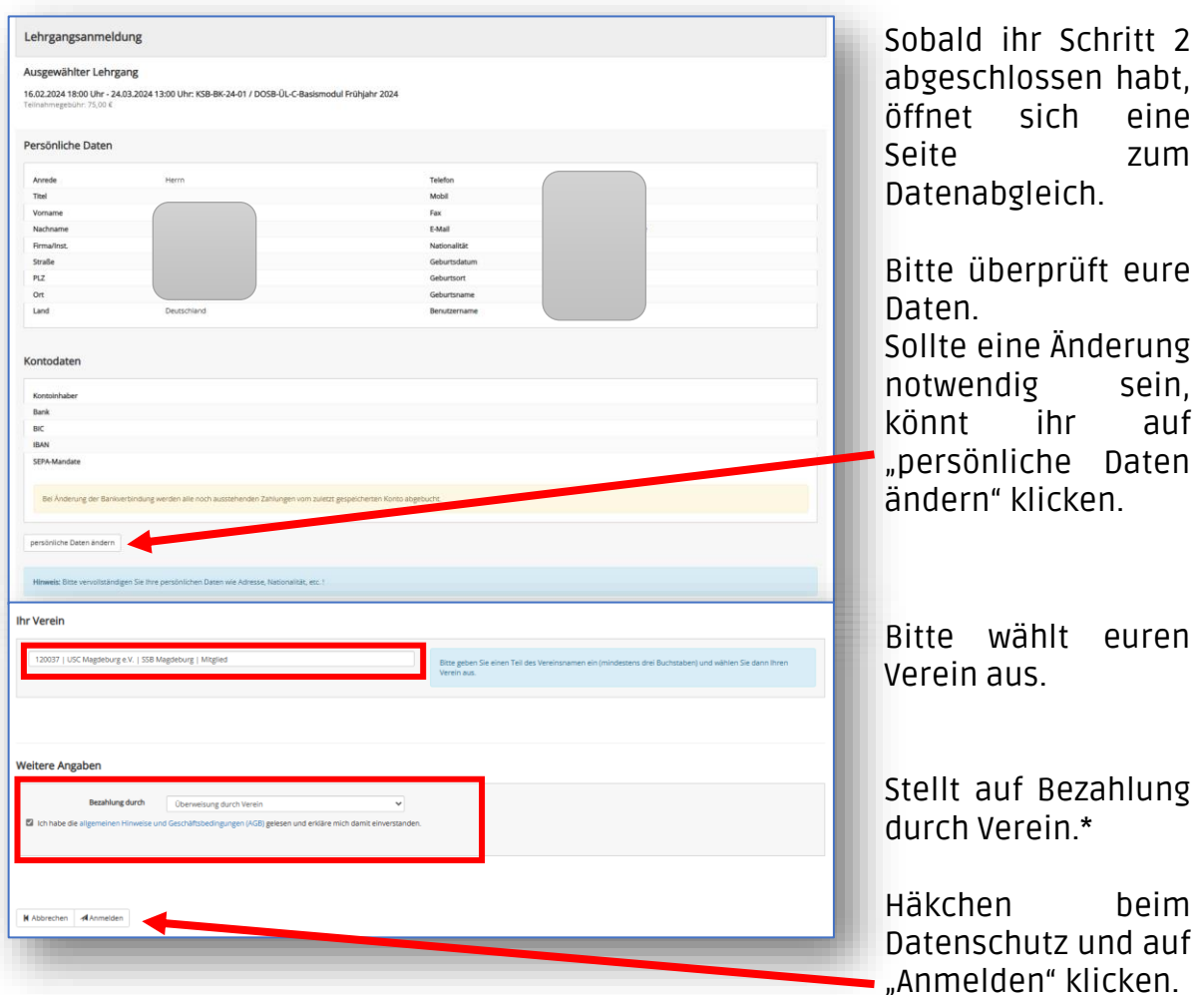

\*Der KSB Börde nutzt das SEPA-Geldeinzug-Modul von LSB4Sports vorerst nicht. Daher bitte immer Überweisung durch Verein auswählen, auch wenn ihr Selbstzahler seid. Details zur Zahlungsweise stehen in der Ausschreibung, oder werden beim Lehrgang gesondert besprochen \*

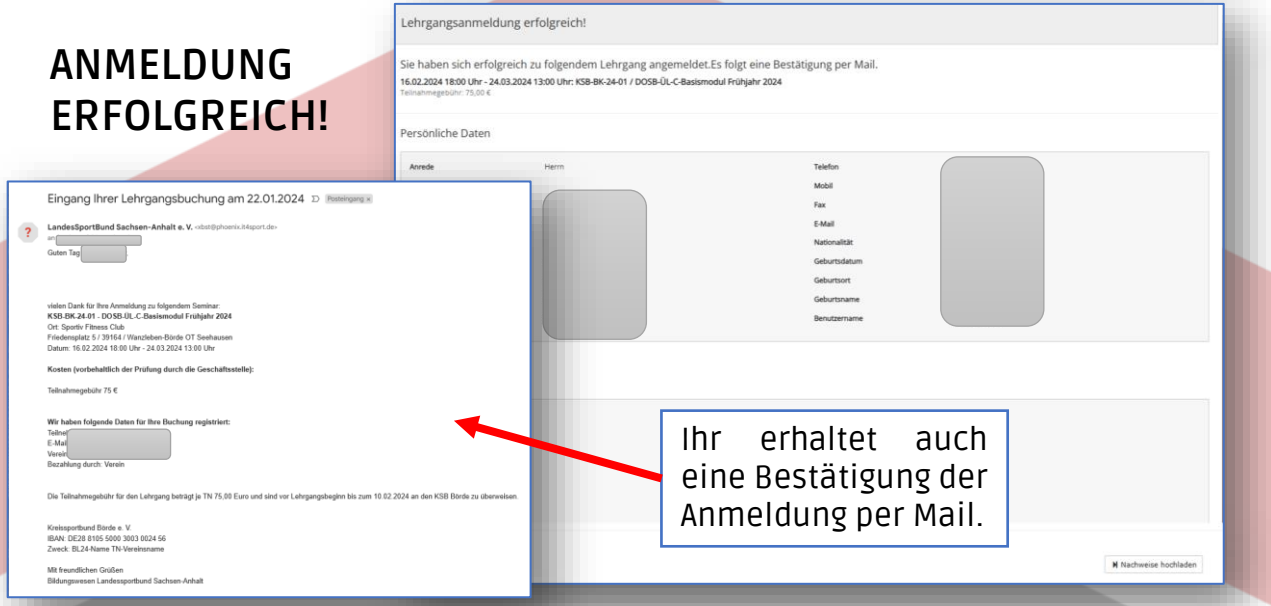

# **Lehrgangsan- und Abmeldung über den LSB4Sports-Personen-Account**

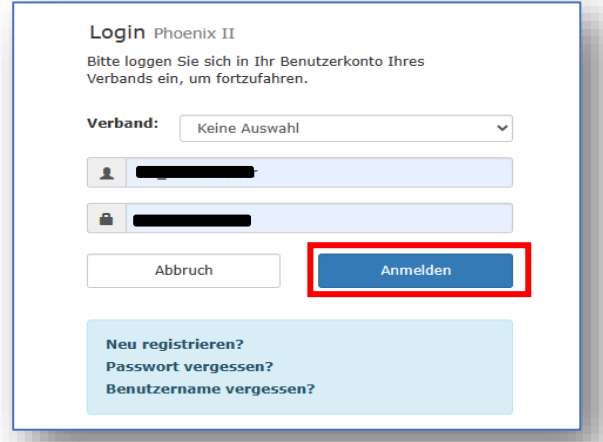

Falls ihr bereits bei LSB4Sports registriert seid und über einen Account verfügt, ruft die folgende Website auf:

[https://lsbsa.it4sport.de](https://lsbsa.it4sport.de/)

Gebt euren Nutzernamen und das Passwort ein und klickt auf "Anmelden".

Nach dem Login seid ihr in der Regel immer erstmal im Personen-Account angemeldet – diese Rolle ist korrekt, wenn ihr euch zu einem Lehrgang anoder abmelden wollt.

[Wer zusätzliche Funktionen im Verein/Verband hat kann, sofern der Vereins-Admin die erforderliche Rolle zugewiesen hat, über das Dropdown-Menü die Rolle wechseln.]

Klickt als nächstes bitte auf "Personen".

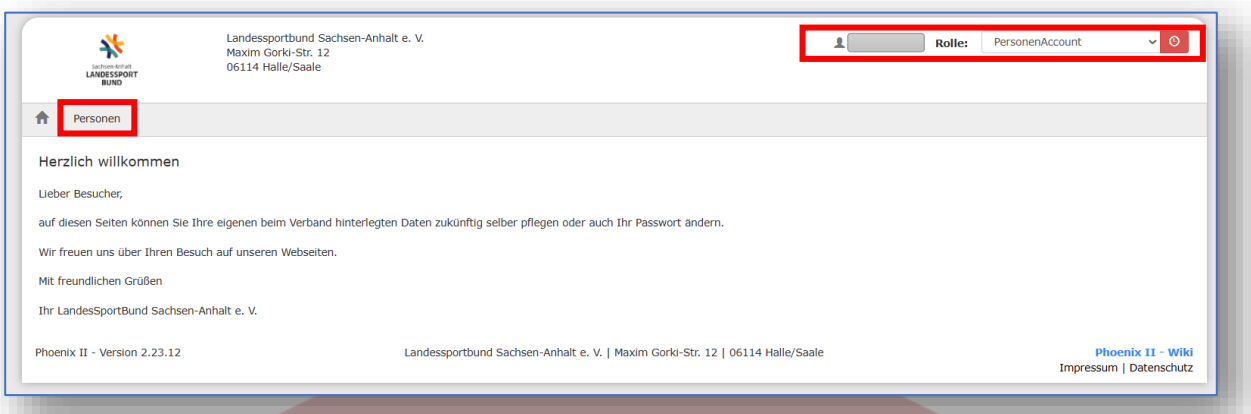

Hier könnt ihr jederzeit eure personenbezogenen Daten aktualisieren. Klickt als nächstes bitte auf "Seminare".

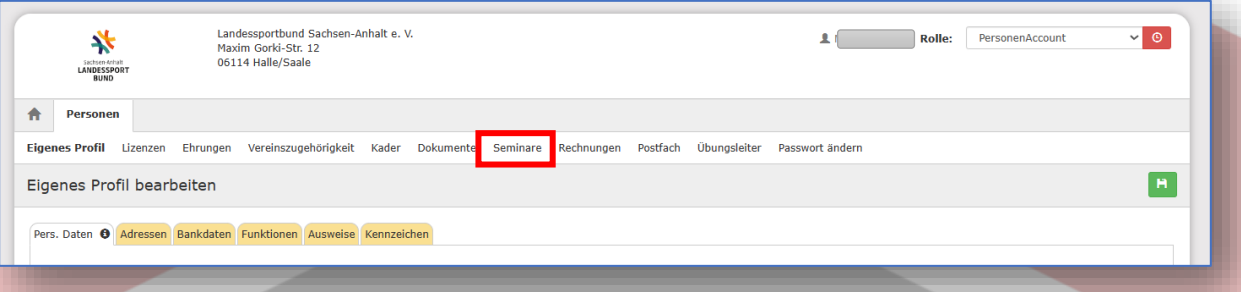

Diese Übersicht, zeigt euch die Lehrgänge an, für die ihr euch bereits angemeldet habt. Liegt noch keine Anmeldung vor, steht dort: "Zu ihrer Person konnten keine Seminare gefunden werden."

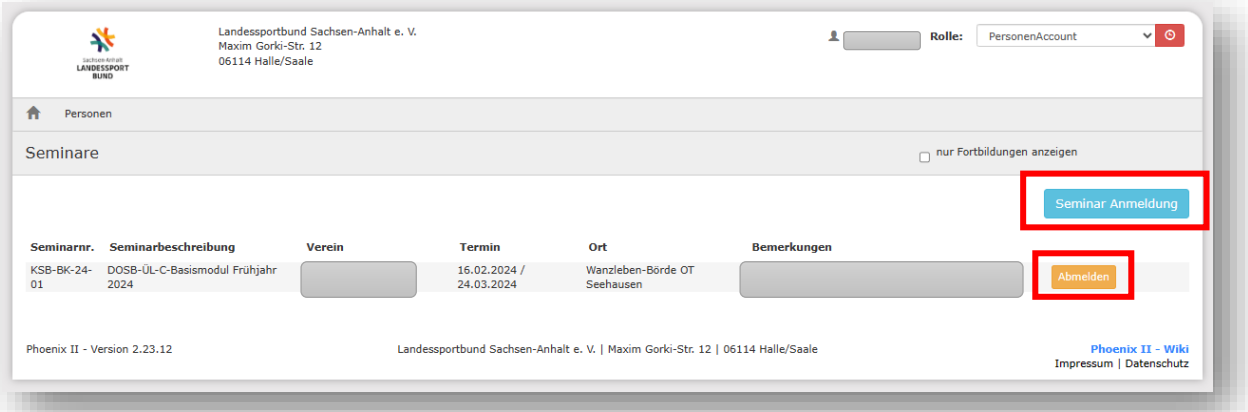

Zum Abmelden von einem Lehrgang einfach auf die gelbe Schaltfläche "Abmelden" klicken.

Mit einem Klick auf "Seminar-Anmeldung" öffnet sich eine Veranstaltungssuche, wie im Bildungsportal des LSB (Vorgehen: s. o.).

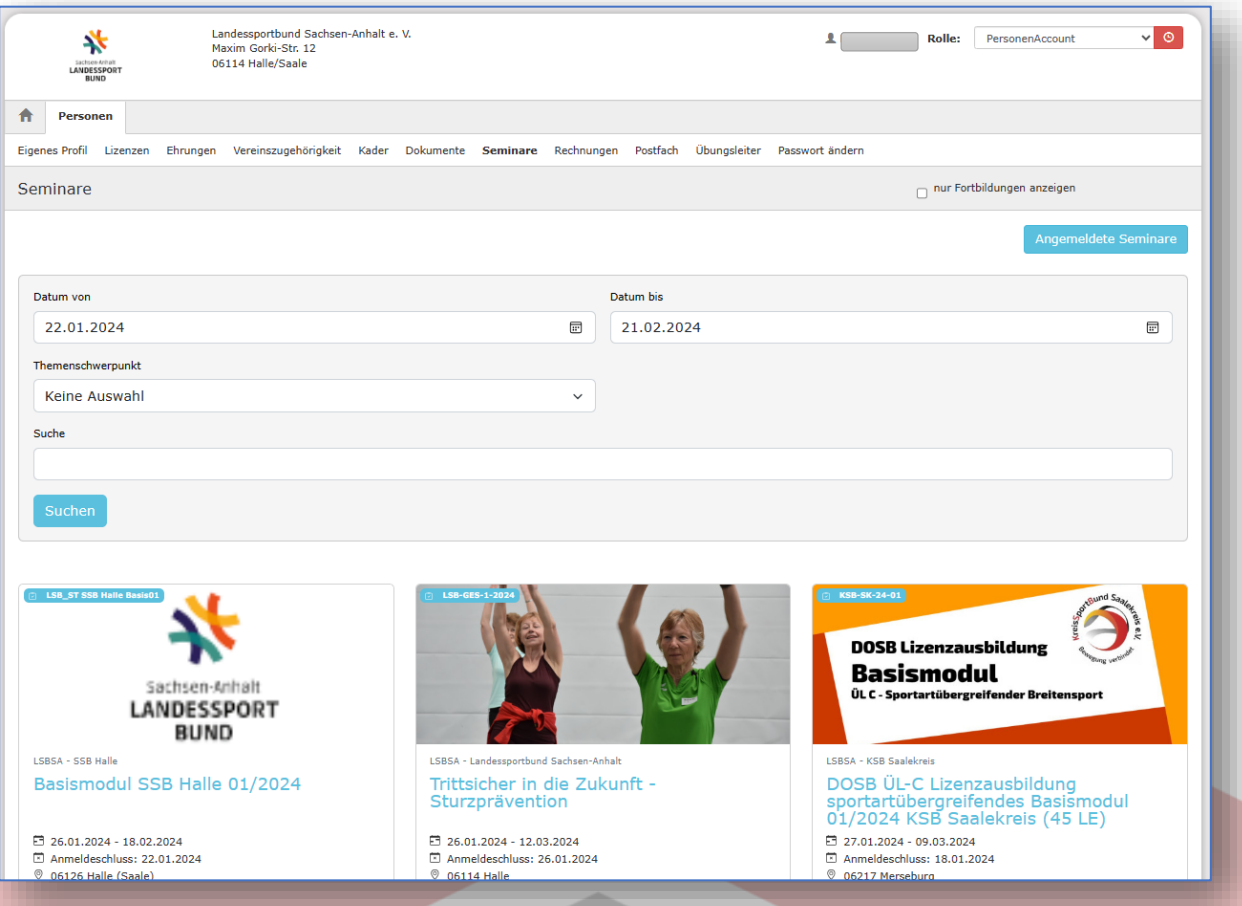

**ACHTUNG** – Bei dieser Suche im Personen-Account sind möglicherweise nicht alle Bildungsmaßnahmen zu finden.

Es muss von der Person, die den Lehrgang im System anlegt, ein extra Häkchen gesetzt werden, damit sie hier erscheint. Wird dies vergessen, gibt es den Kurs im Bildungsportal zu finden, aber nicht über die Suche hier im Personenaccount.